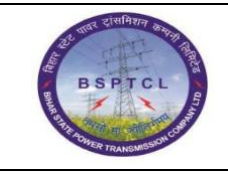

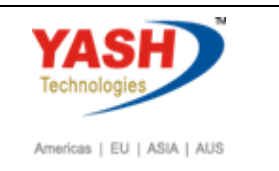

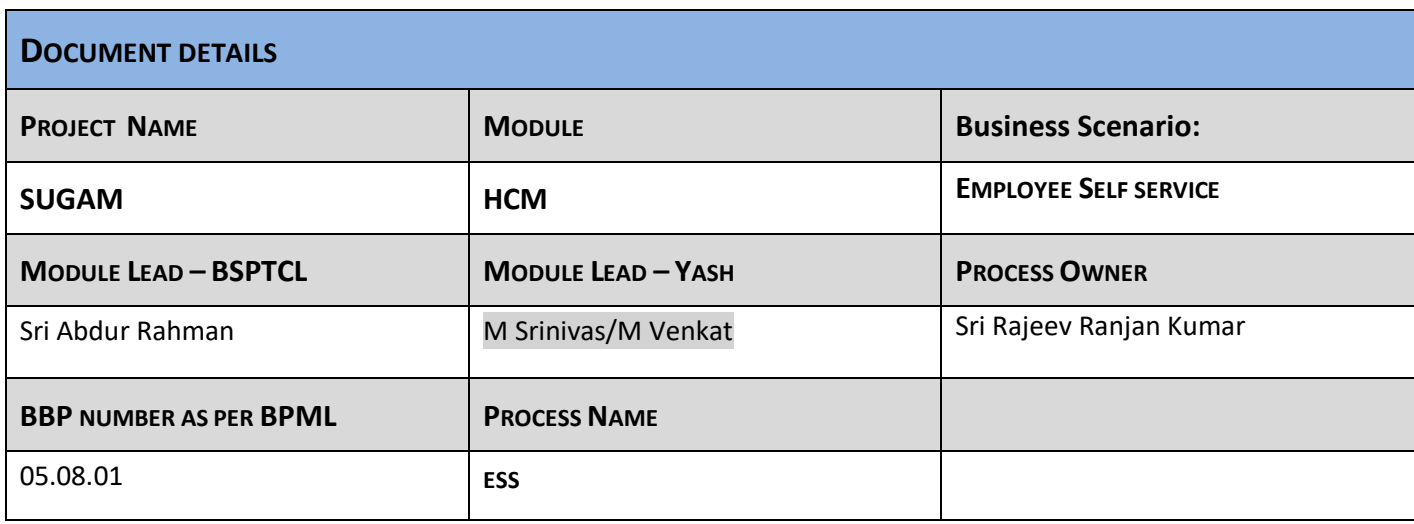

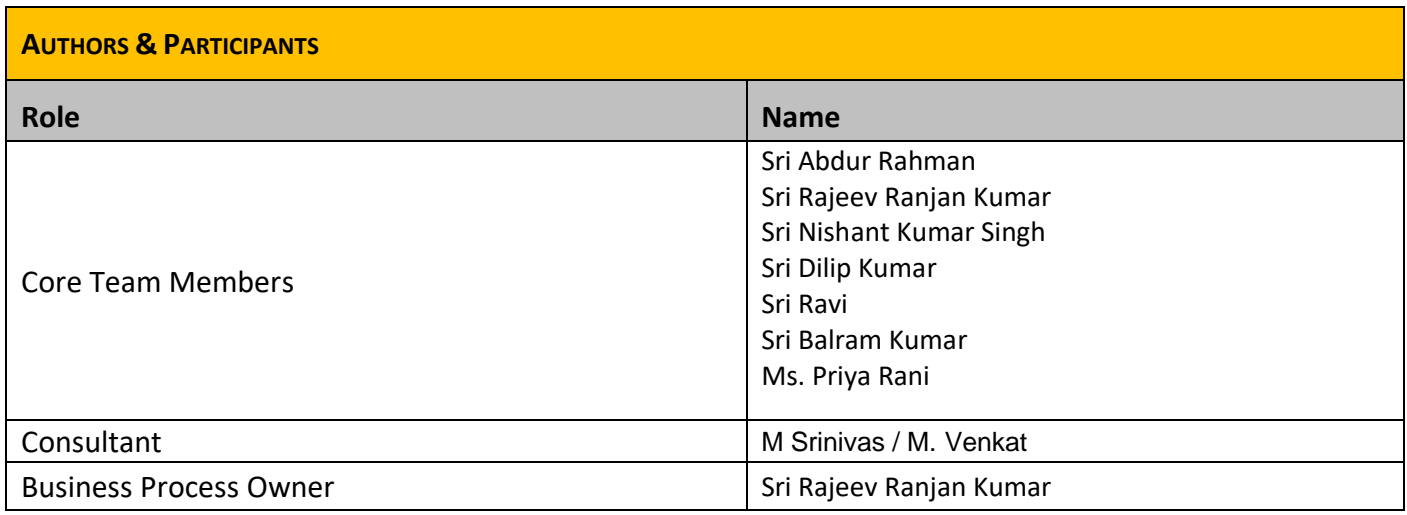

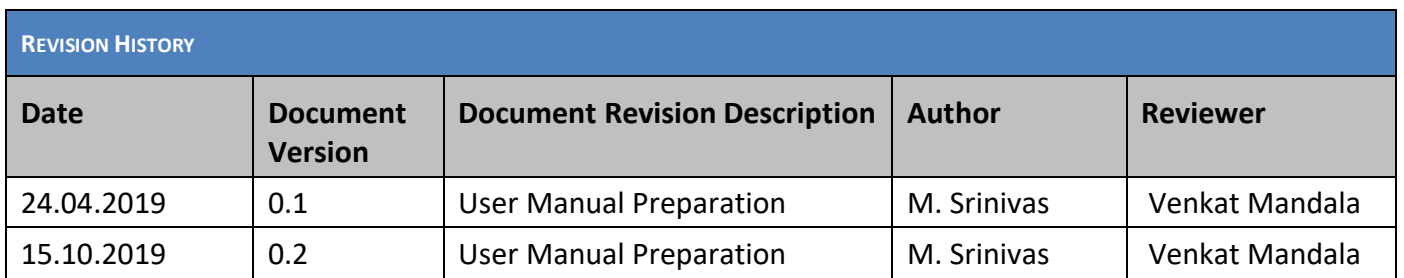

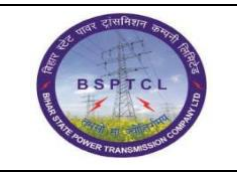

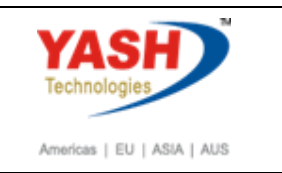

# **Portal main screen**

Once we enter the URL address of BSPTCL portal, we can see the below main screen:

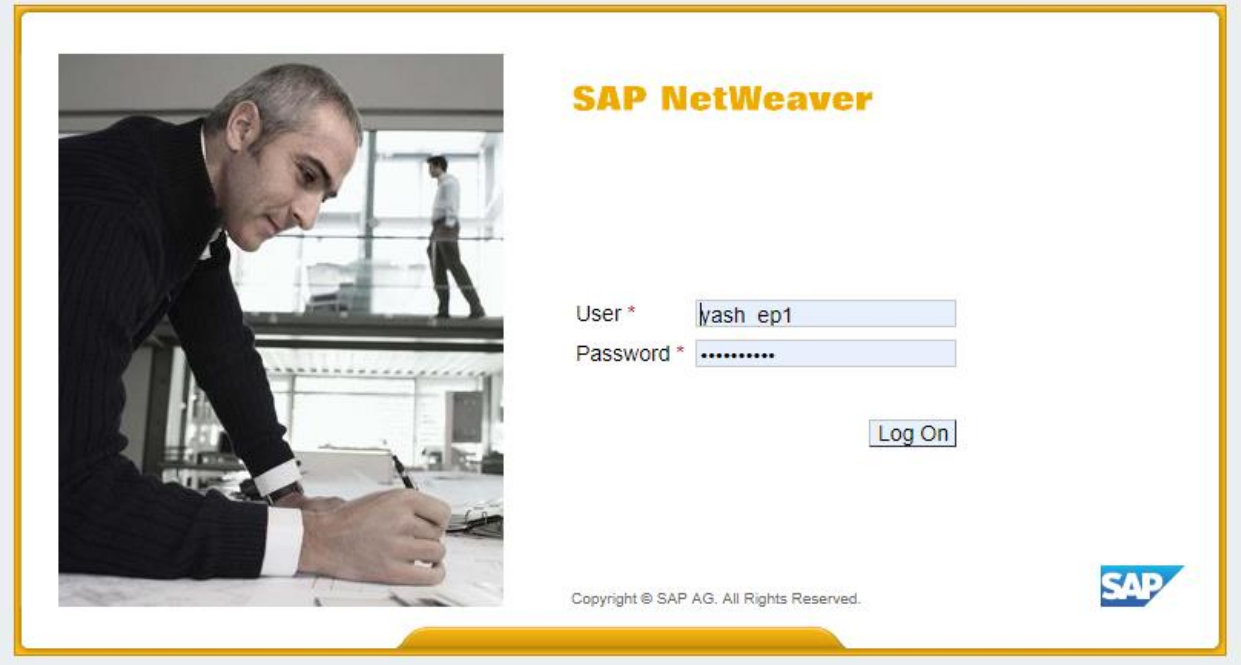

Here enter the user id and password then the below screen will appear.

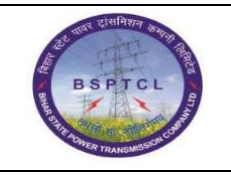

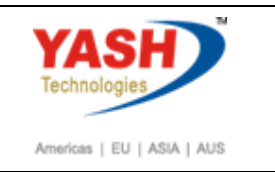

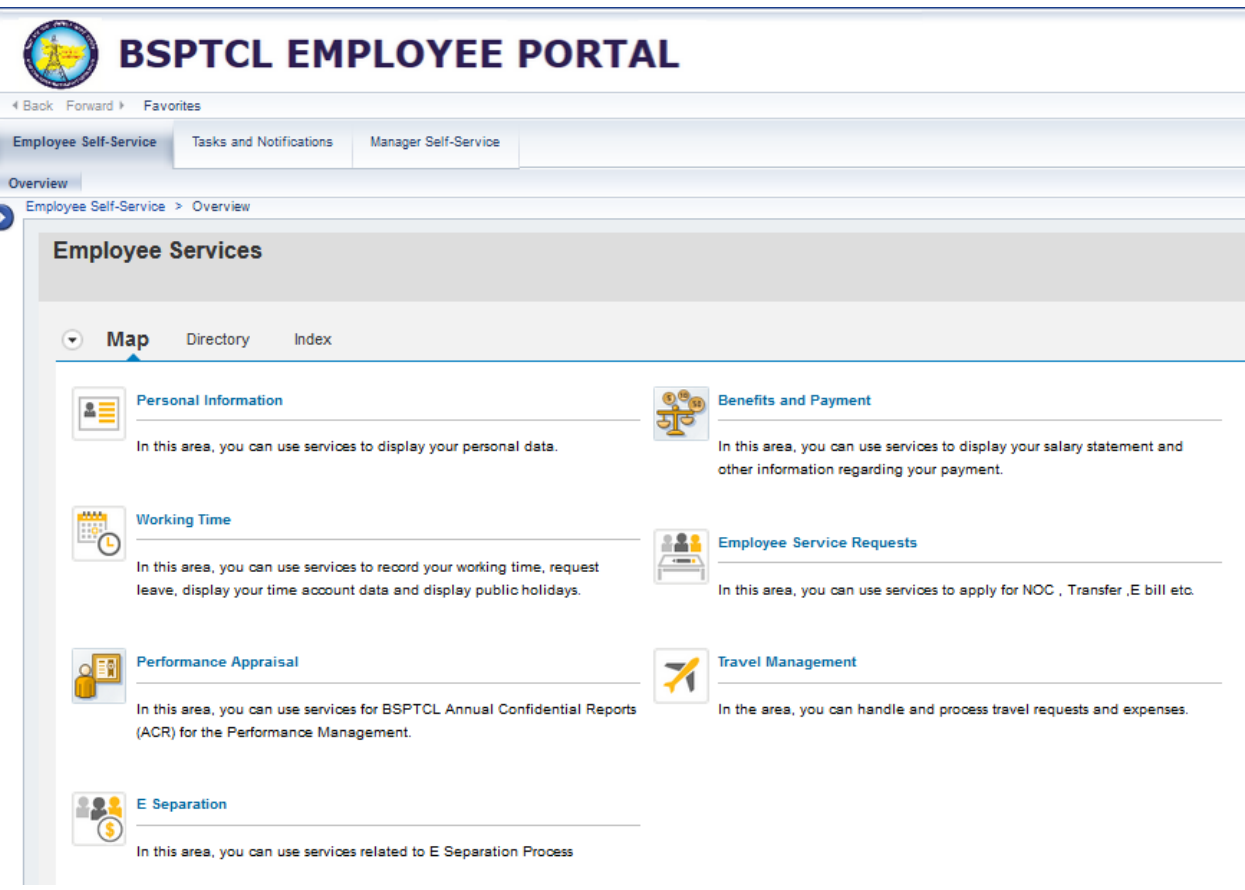

### Employee:

Here we will be seeing Employee Self-Service (ESS) & Tasks &Notifications(MSS). ESS is meant to view the employee (self) details and tasks and notifications tab is to view the pending requests which are pending for approvals / corrections.

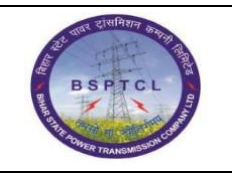

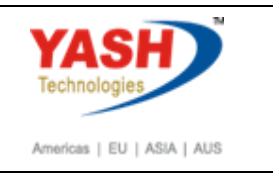

### **Personal Information**

Double click on Personal Information.

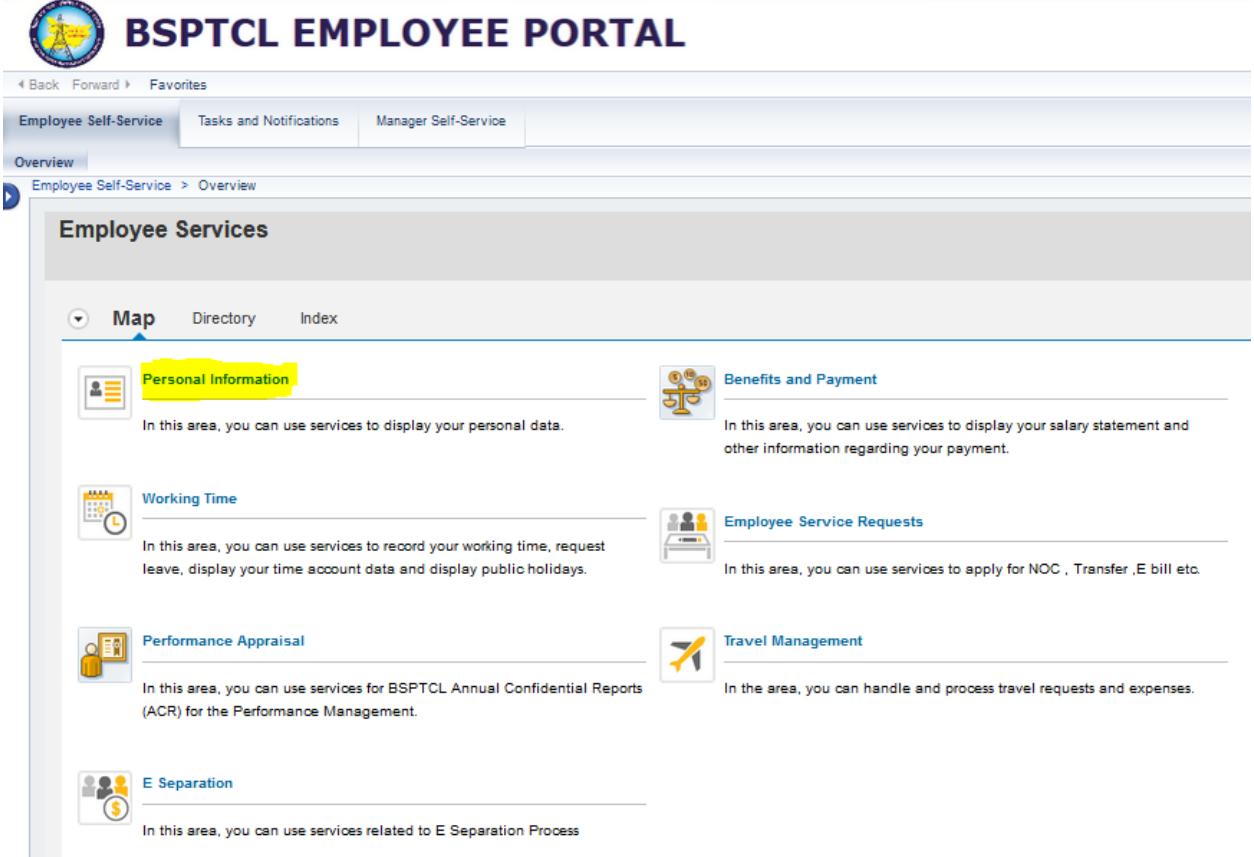

When we click on "Personal information", we can see the option to see "Personal Profile". Click on "personal Profile" link and you will be seeing the below screen:

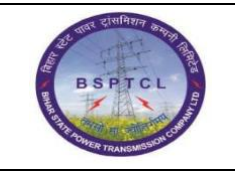

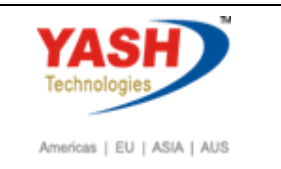

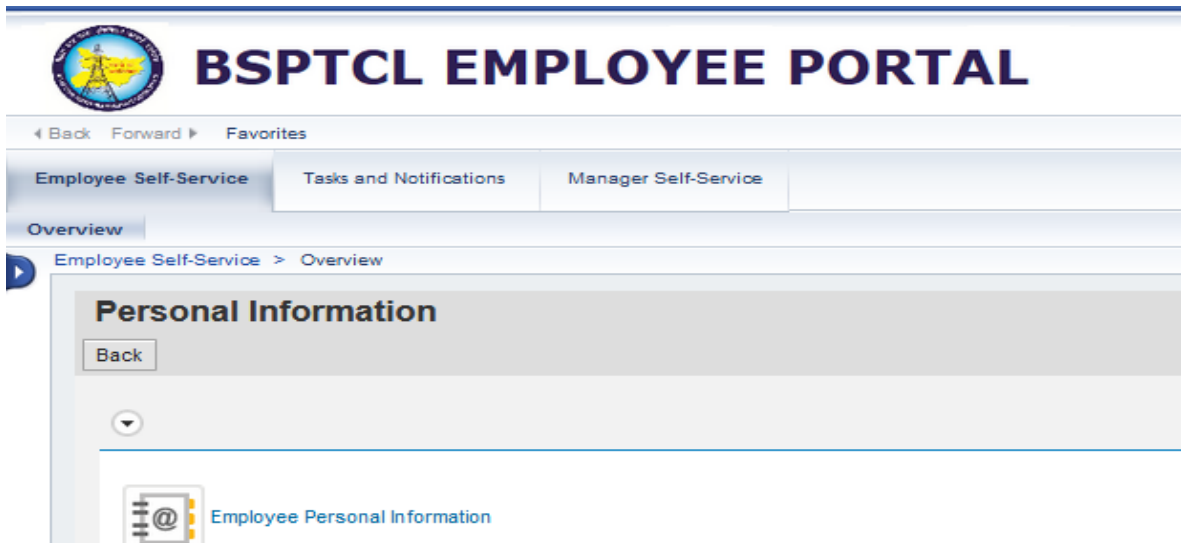

You can display your personnel file here.

Once you click on "Personal Profile", system will open another screen as below:

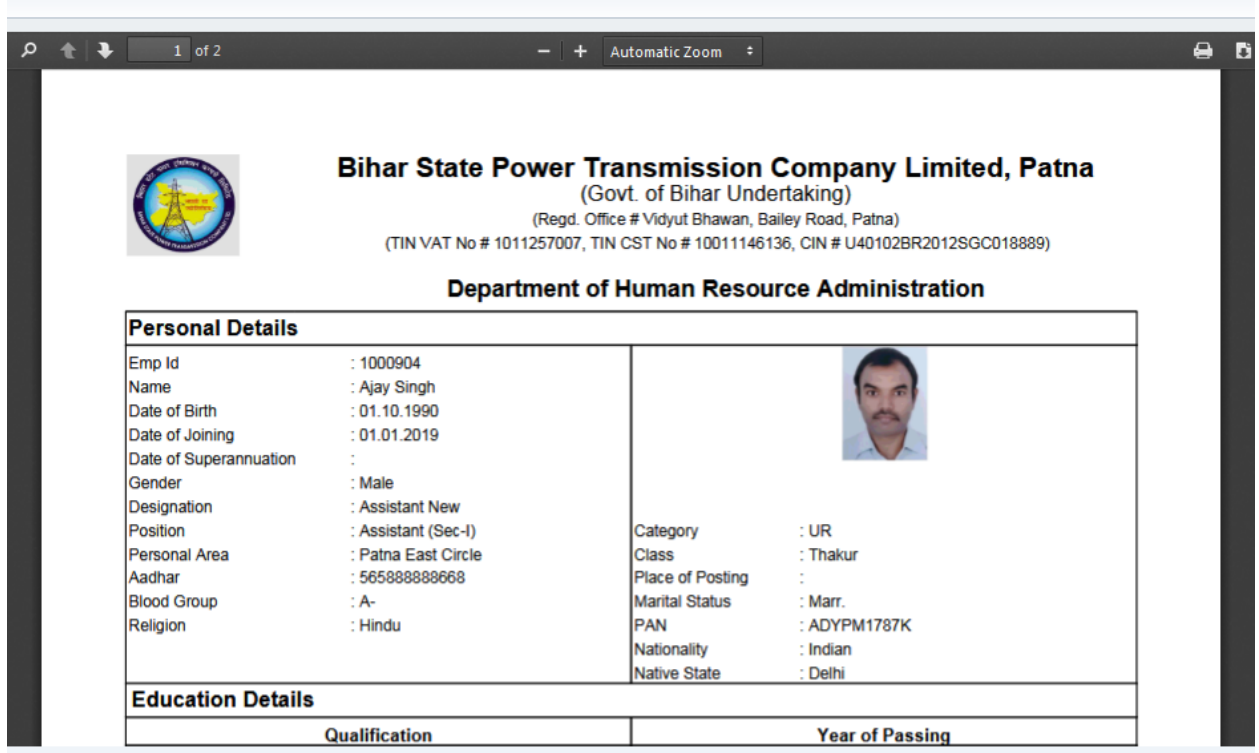

Here we can view the details of personal data, Here employee can view the details and for any changes, he/she need to contact HR for changes.

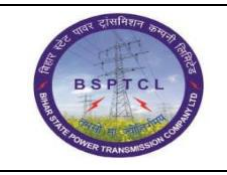

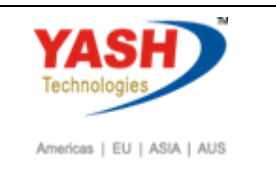

 $\bullet$ 

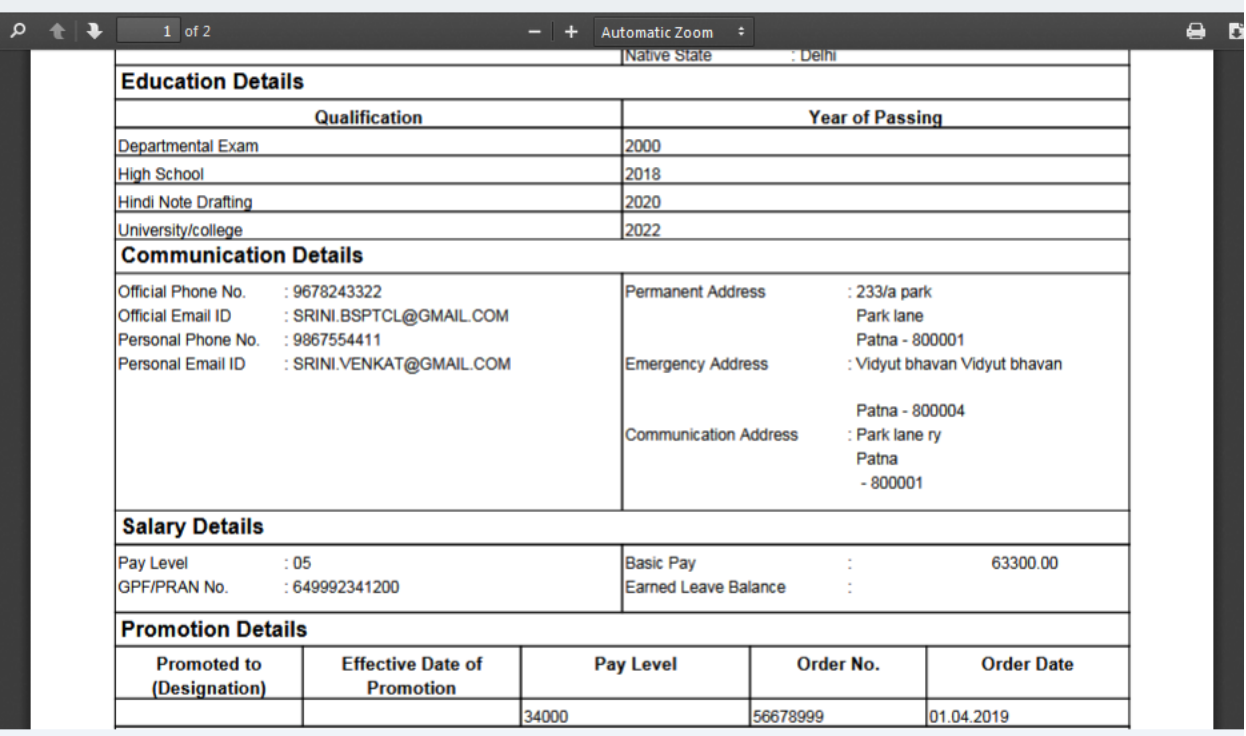

### Education details, Address details, Communication details, Family details etc can be seen here

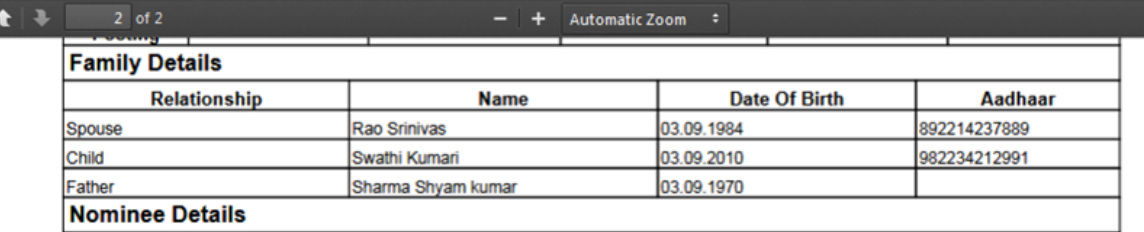

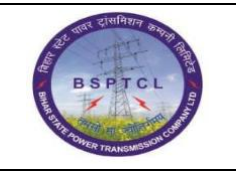

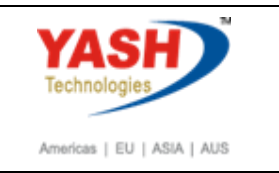

### **Working Time**

In this area, we can use services to request leaves, to view the leave balances and display the time account data.

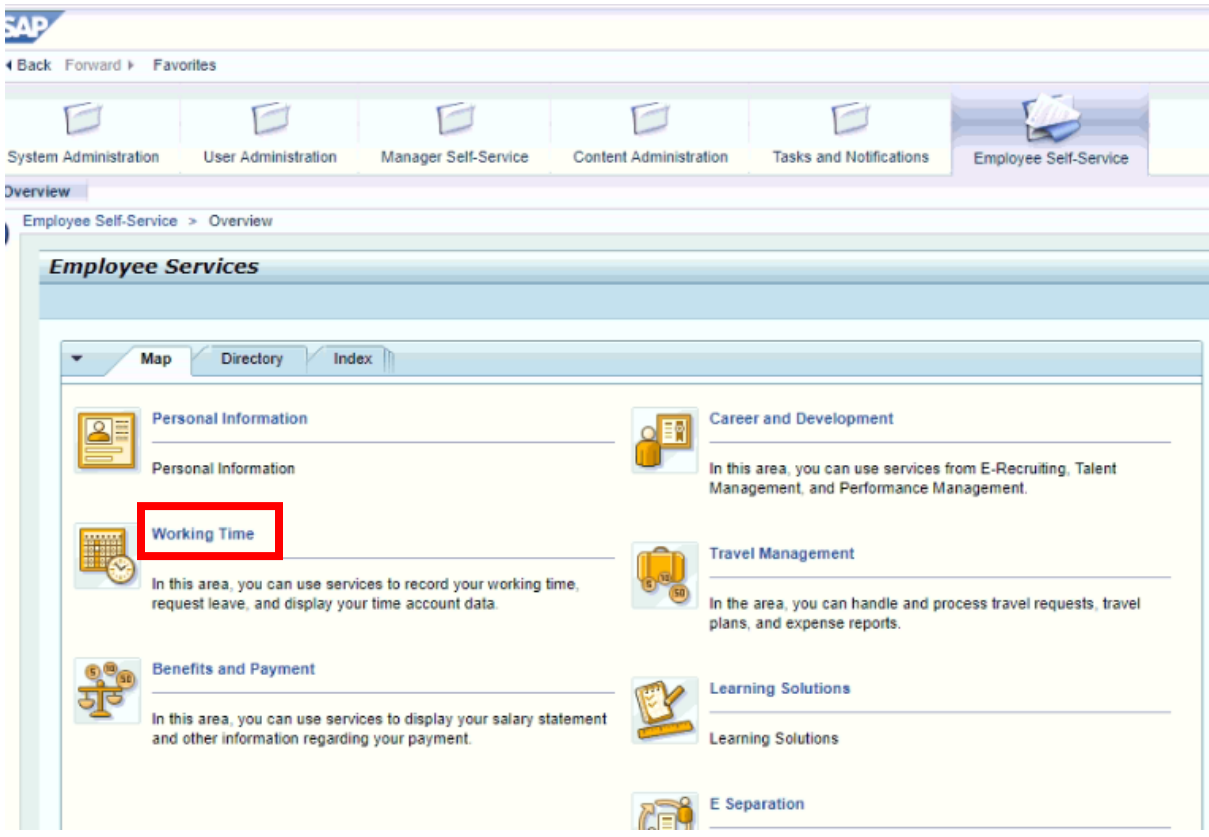

Double click on working time.

Once we click on "Working Time", the below screen will appear:

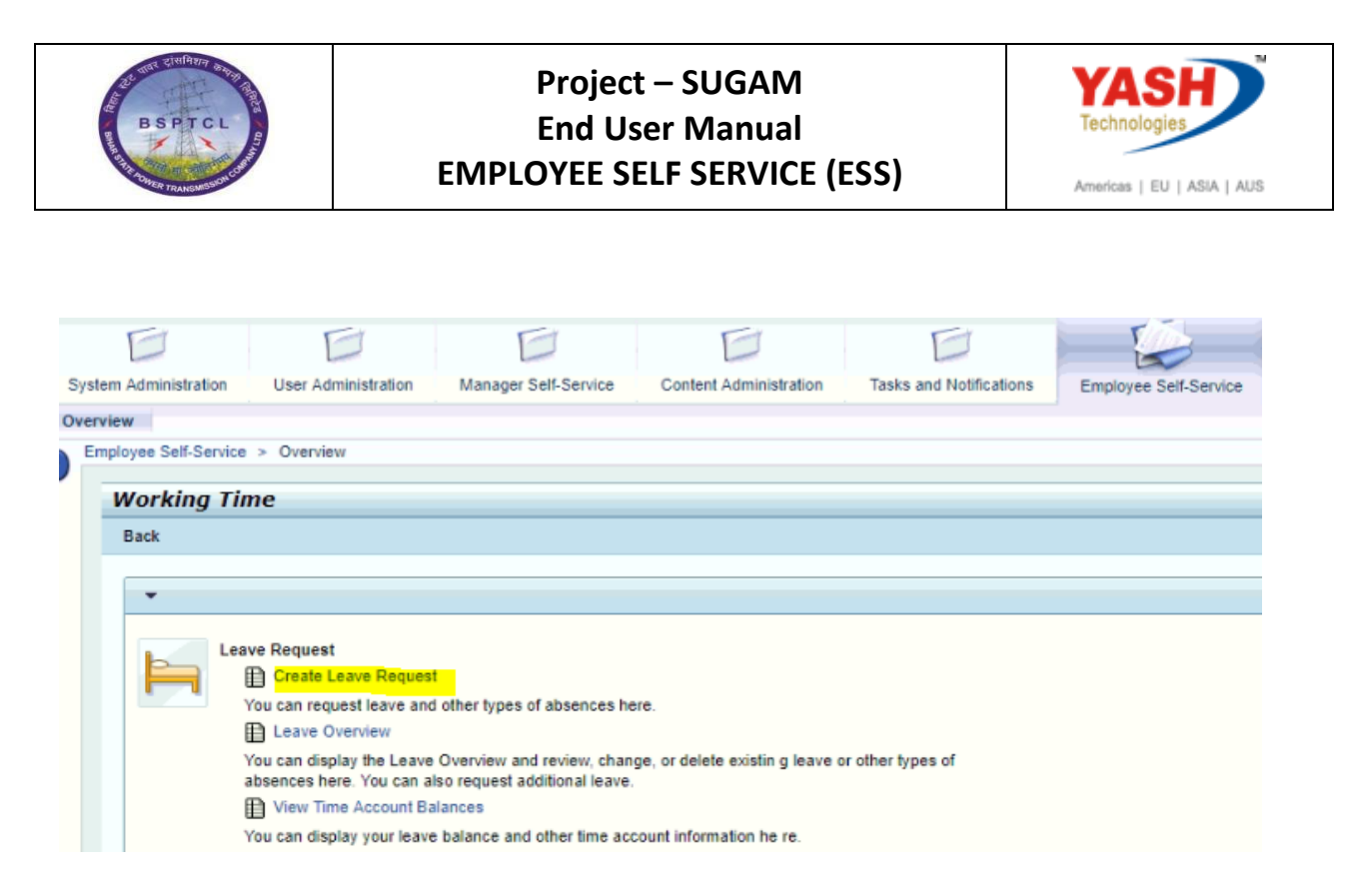

### Create Leave Request:

Click on "Create Leave Request" to raise a leave request.

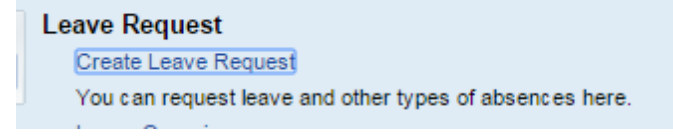

Then the below screen appears:

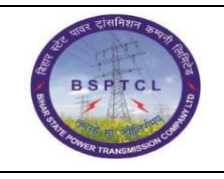

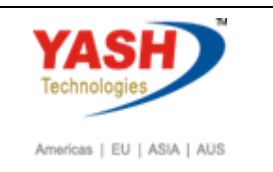

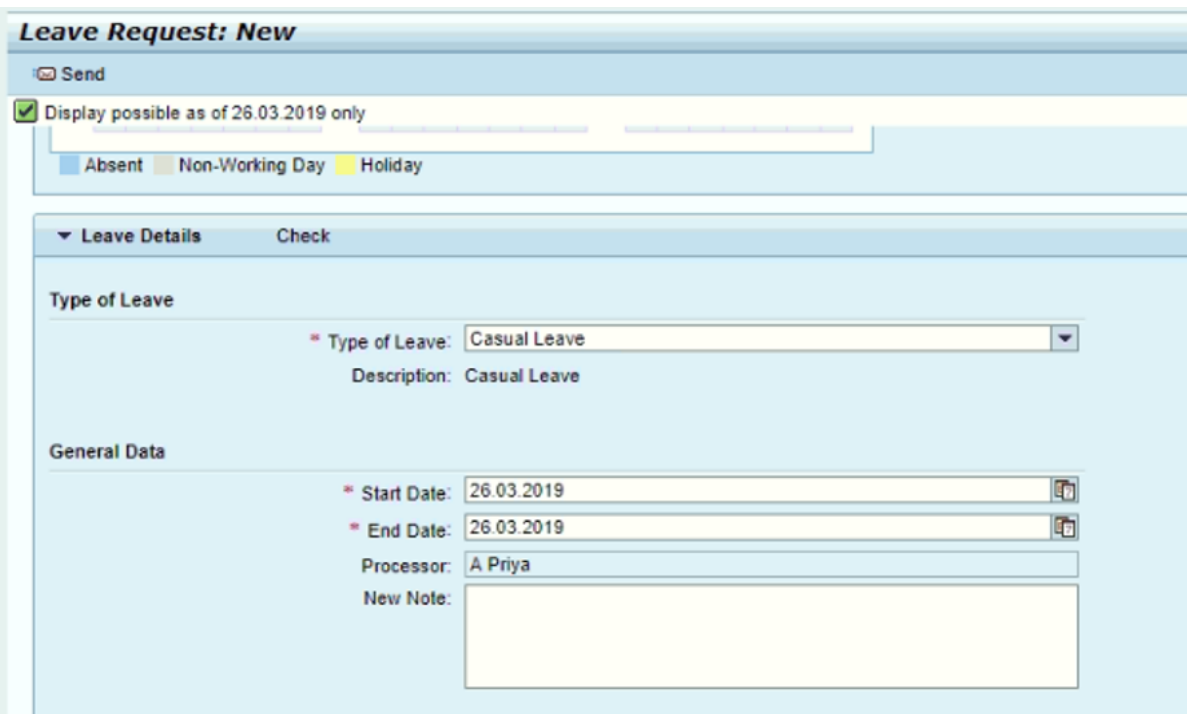

Enter the type of leave and leave start and end dates (with begin and end times – in case of half day leaves). Here we can see the approver name; it's based on reporting relationship maintained at back-end.

Enter all the details and Click on "SEND" button.

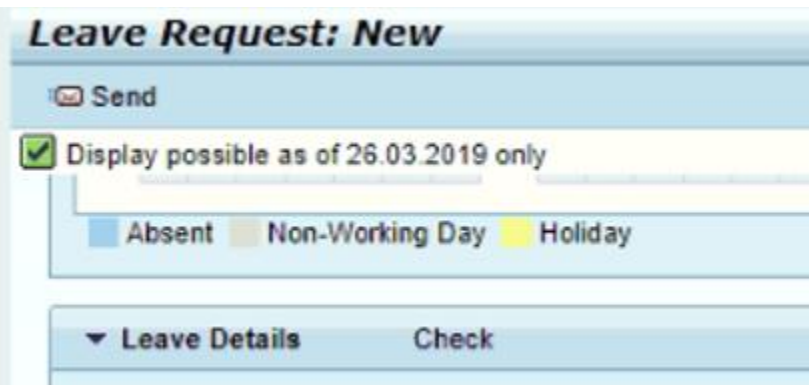

**Once submitted, we can see the overview details as below:**

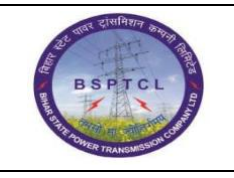

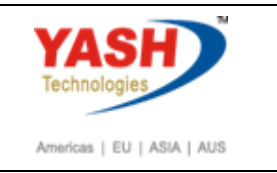

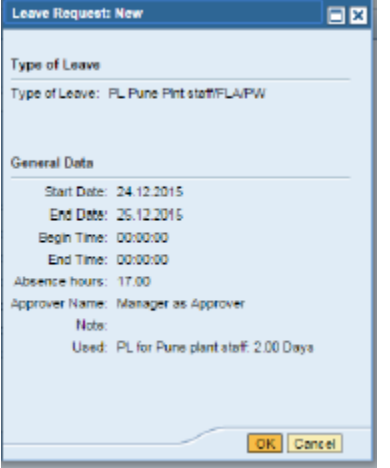

Click on OK button to submit the request. After that we can see the leave request in "SENT" Status, as below:

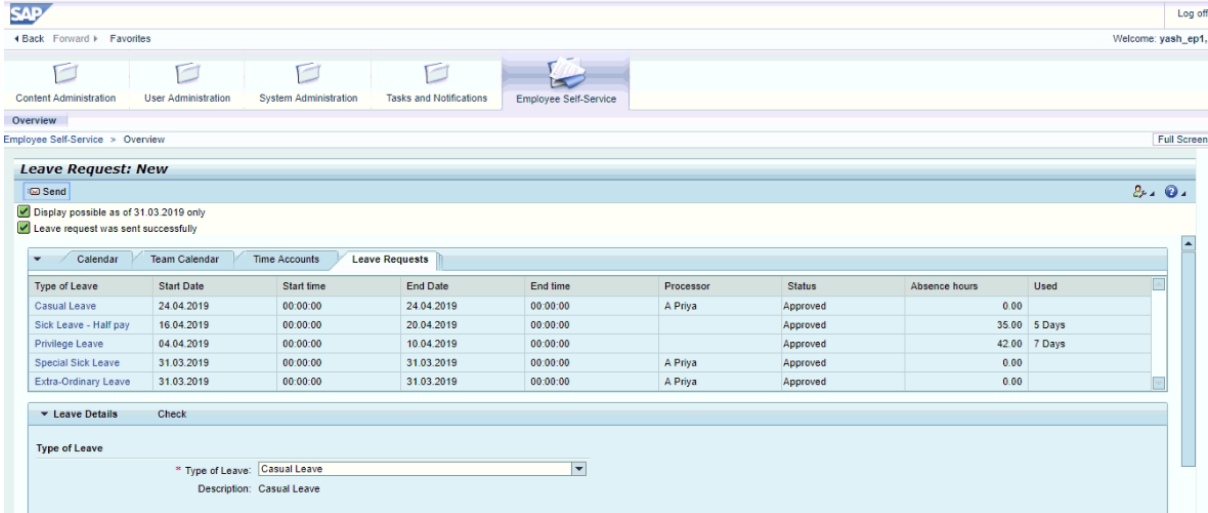

With that, the leave request sent to reporting manager for approval. Once the manager approves, the same status can be seen in the leave overview.

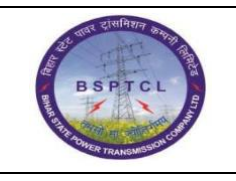

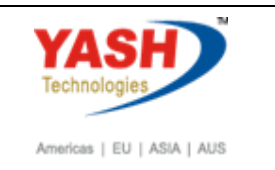

### Time Accounts

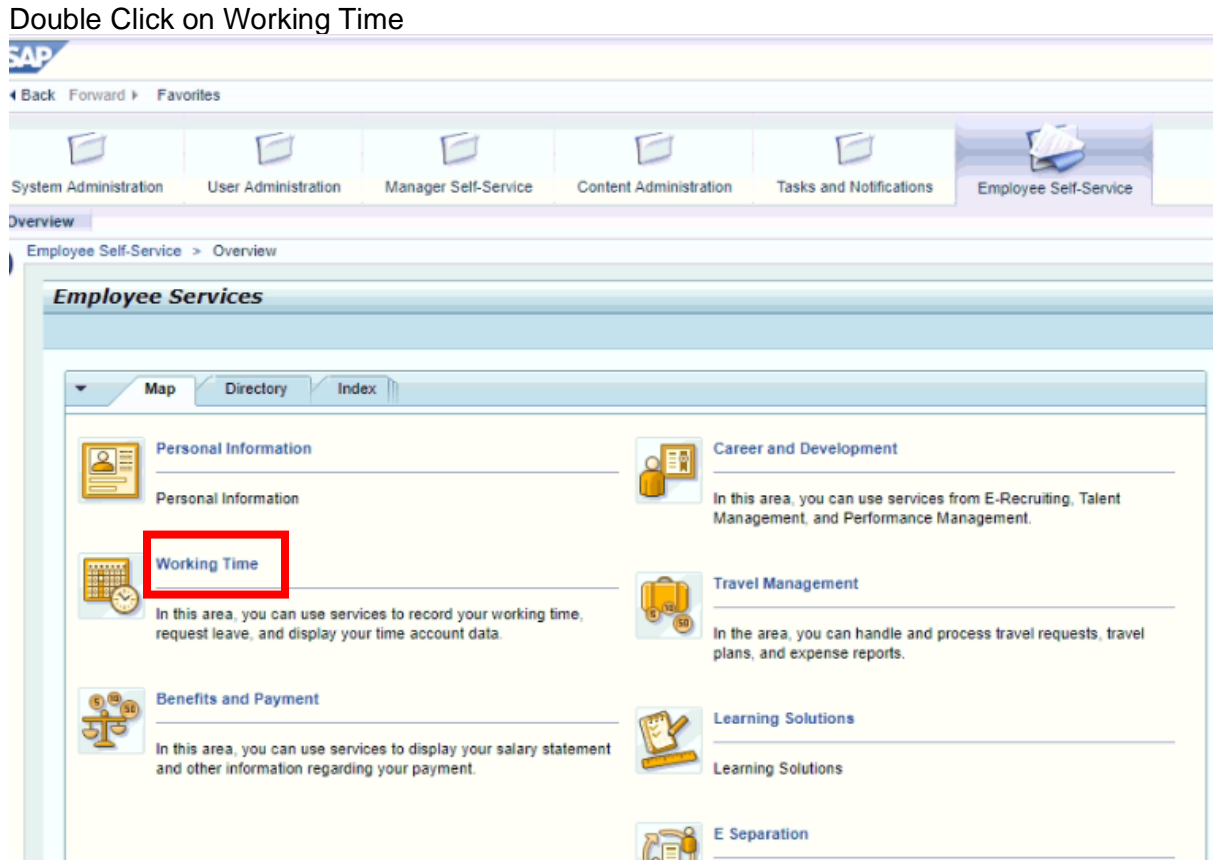

Double click on View Time Account Balances.

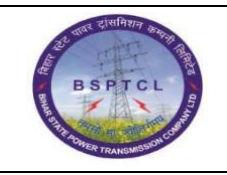

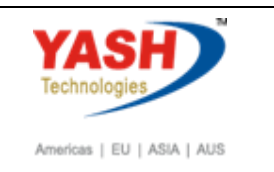

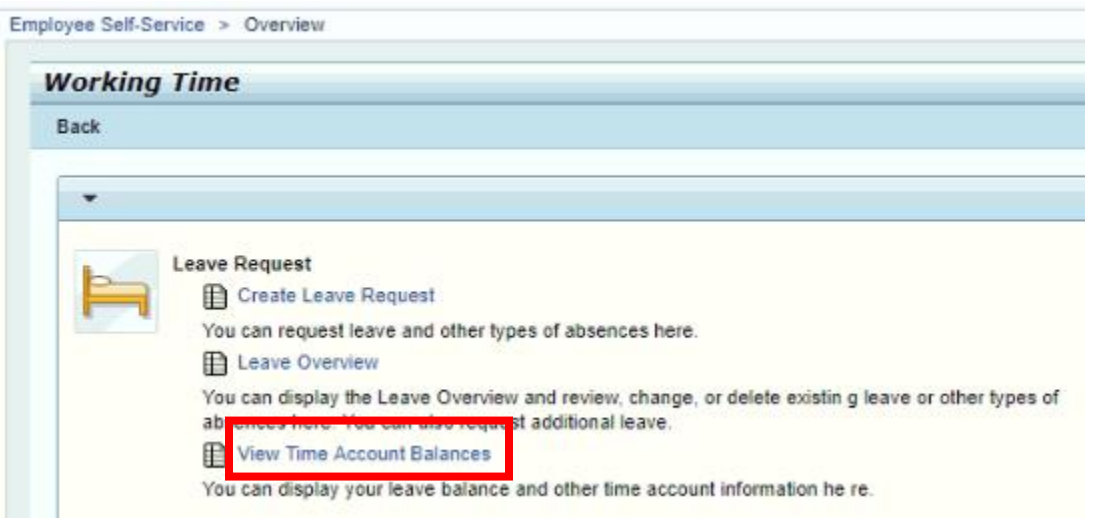

### Then the following screen will appear.

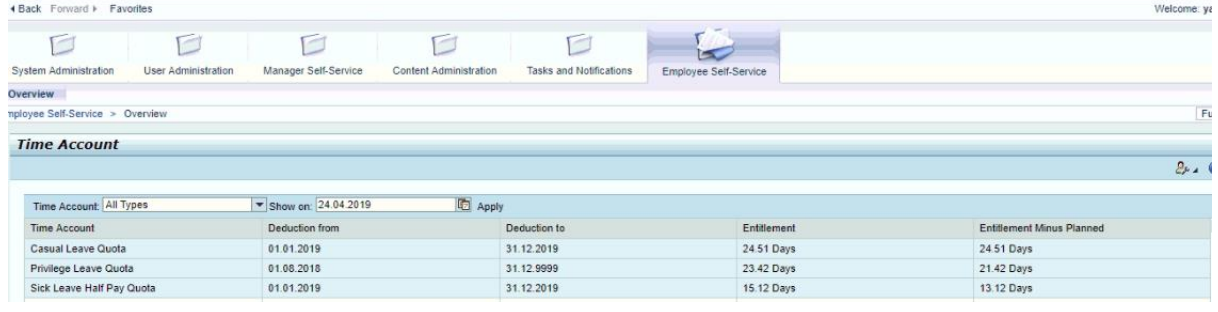

## Leave Overview:

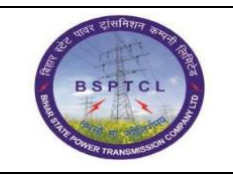

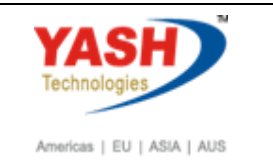

#### Double click on Working Time **SAP 4 Back** Forward **▶ Favorites**  $\Box$  $\Box$ C O **Inc.** System Administration User Administration Manager Self-Service Content Administration **Tasks and Notifications** Employee Self-Service Overview Employee Self-Service > Overview **Employee Services** Map Directory Index **Personal Information Career and Development** த F Personal Information In this area, you can use services from E-Recruiting, Talent Management, and Performance Management. **Working Time Travel Management** In this area, you can use services to record your working time, request leave, and display your time account data. In the area, you can handle and process travel requests, travel plans, and expense reports. **Benefits and Payment Learning Solutions** In this area, you can use services to display your salary statement and other information regarding your payment. **Learning Solutions E** Separation 滑司

### Double click on Leave Overview

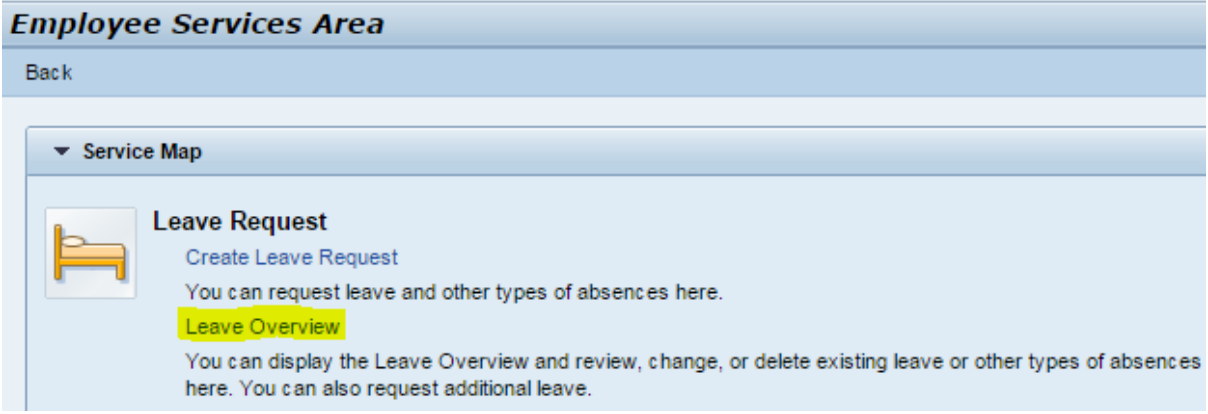

Here employee can view the leave balance details, along with the number of leave Requests raised with the current status.

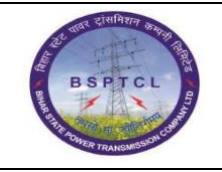

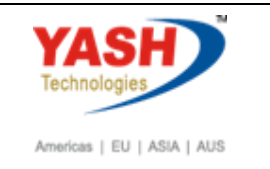

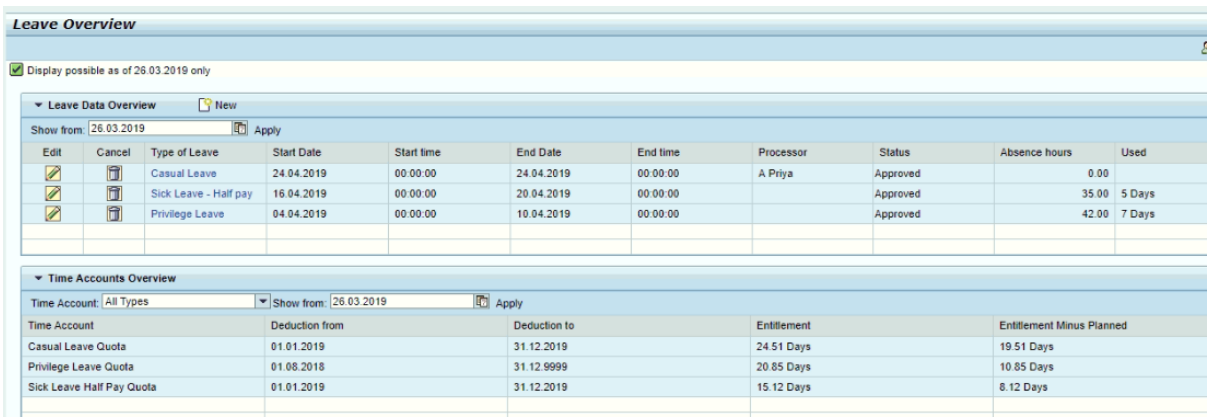

### Benefits and Payments

Double click on Benefits and Payments.

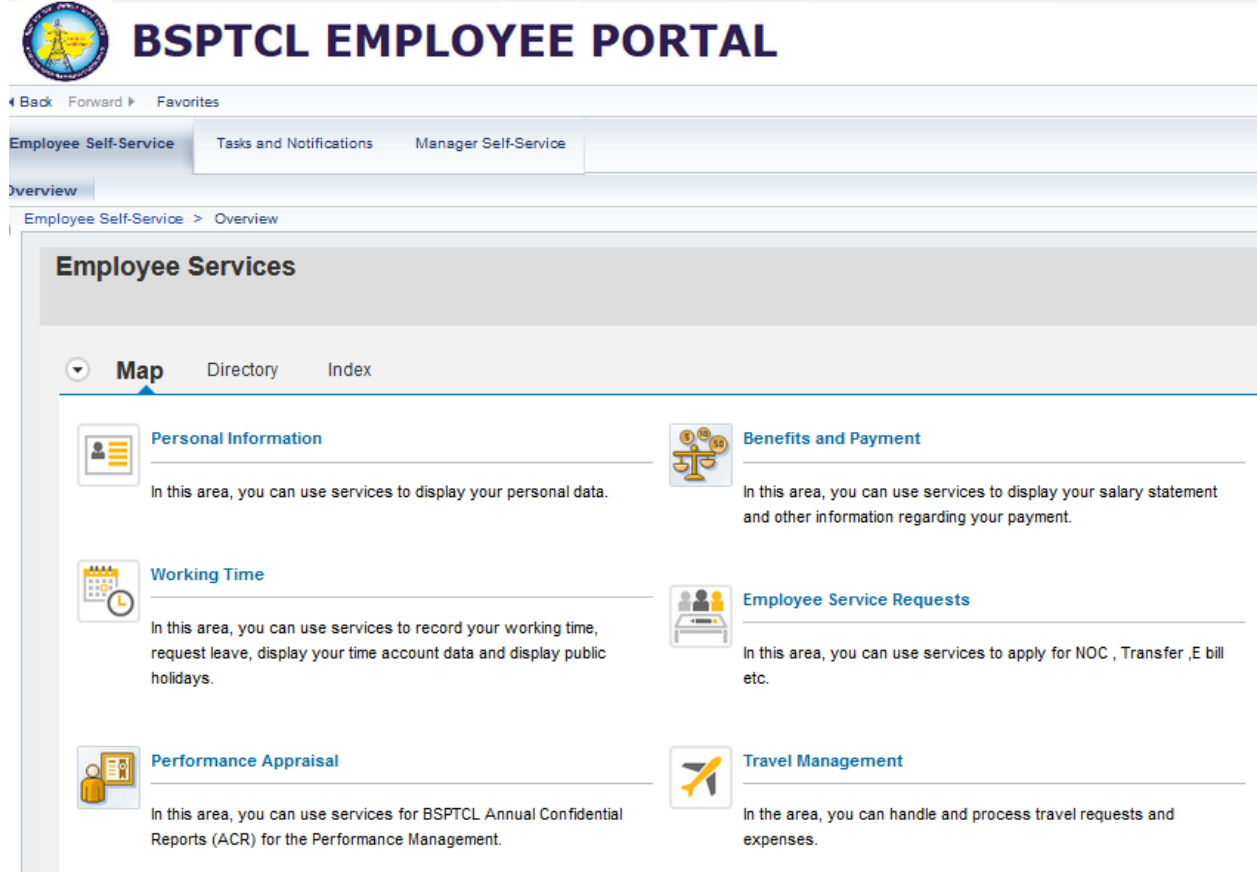

In this service, employee will be able to see all his payment related information as below:

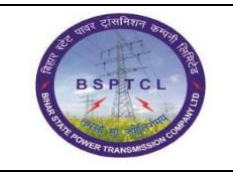

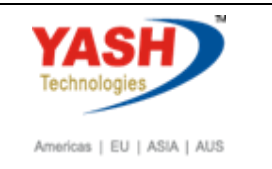

Double click on Salary statement to see the pay slip

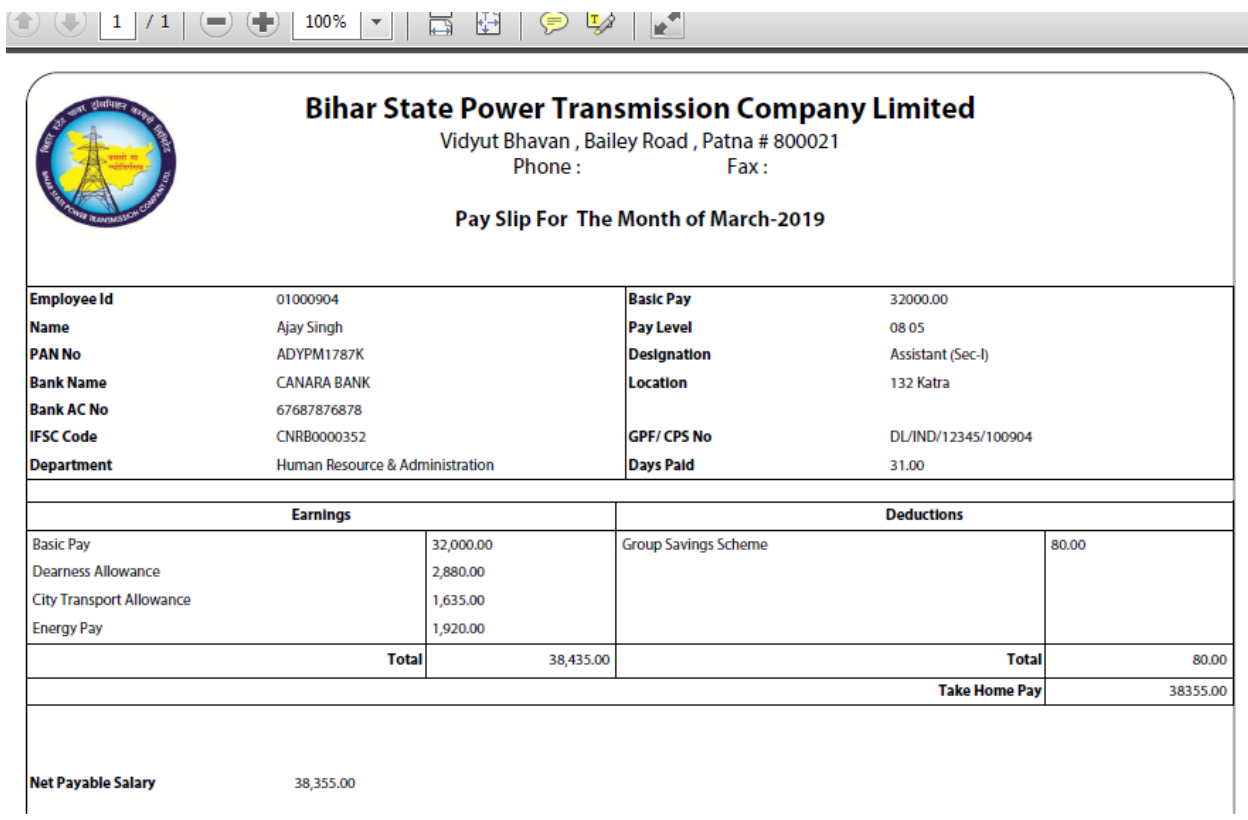

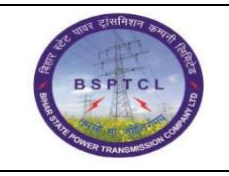

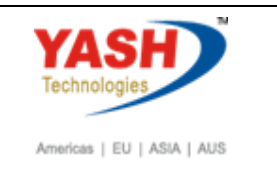

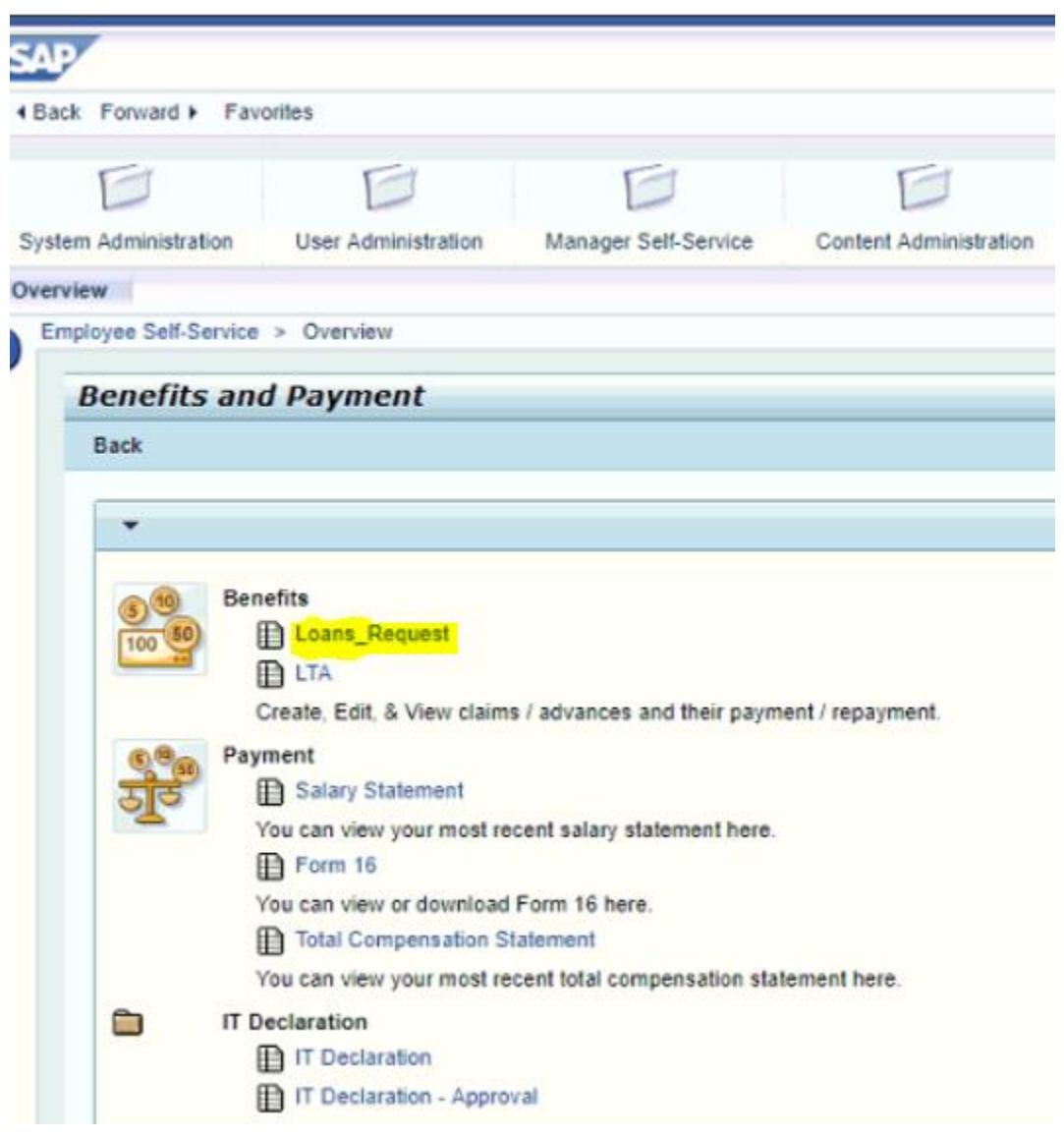

Click on New Loan Request.Rew Loan Request

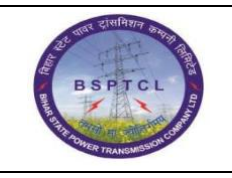

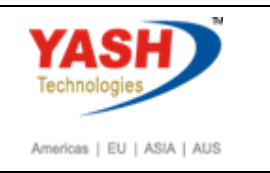

### Enter the all details as below and double click on Submit.

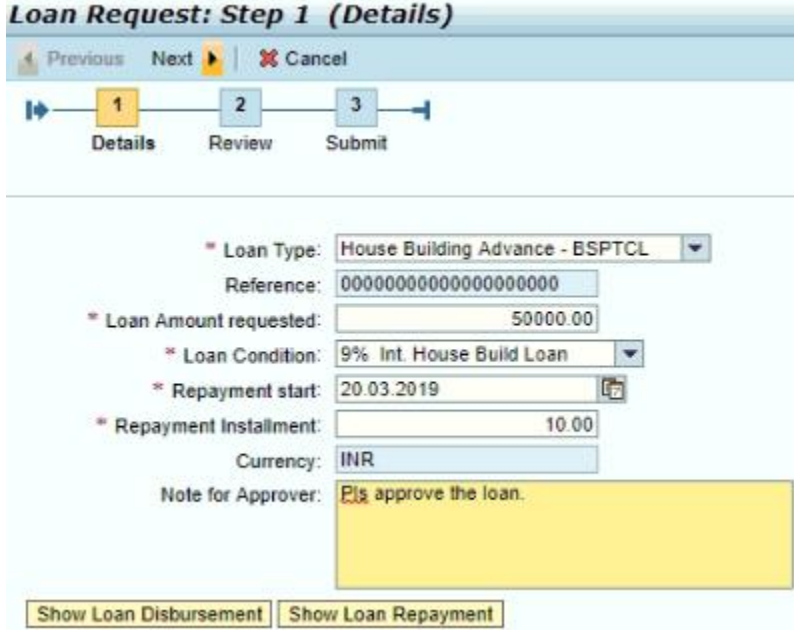

Once we Click on Submit the following screen will come.

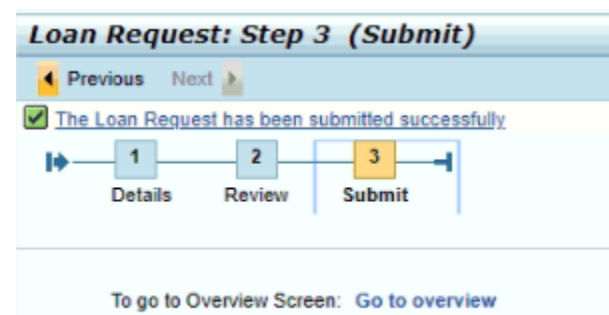

To create a new loan request: Create new loan request

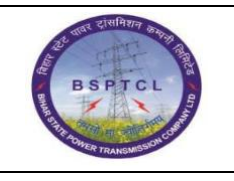

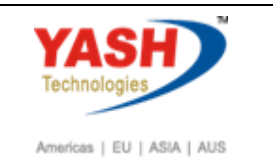

### Salary Statement:

Double click on Benefits and Payment

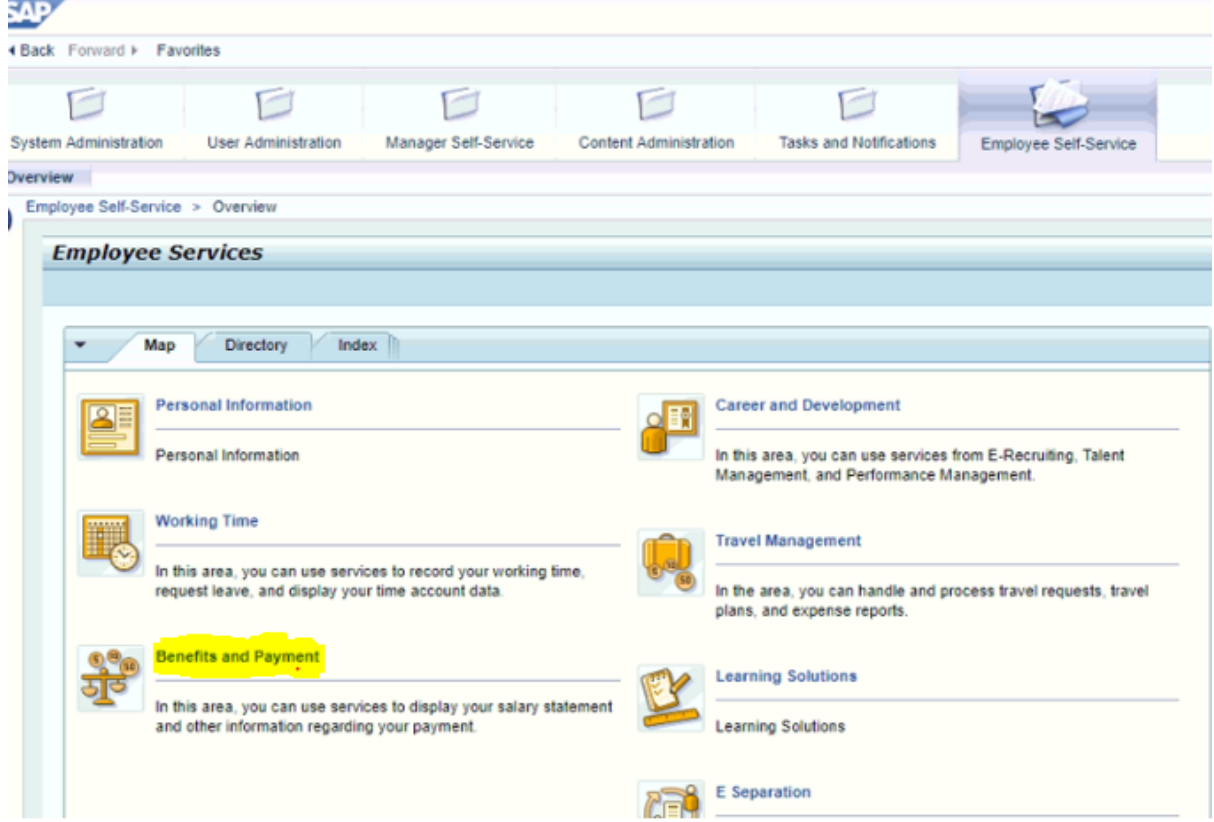

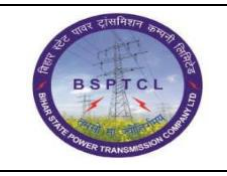

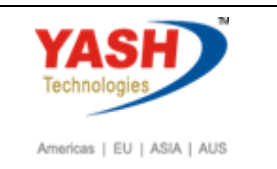

Welcome: yash

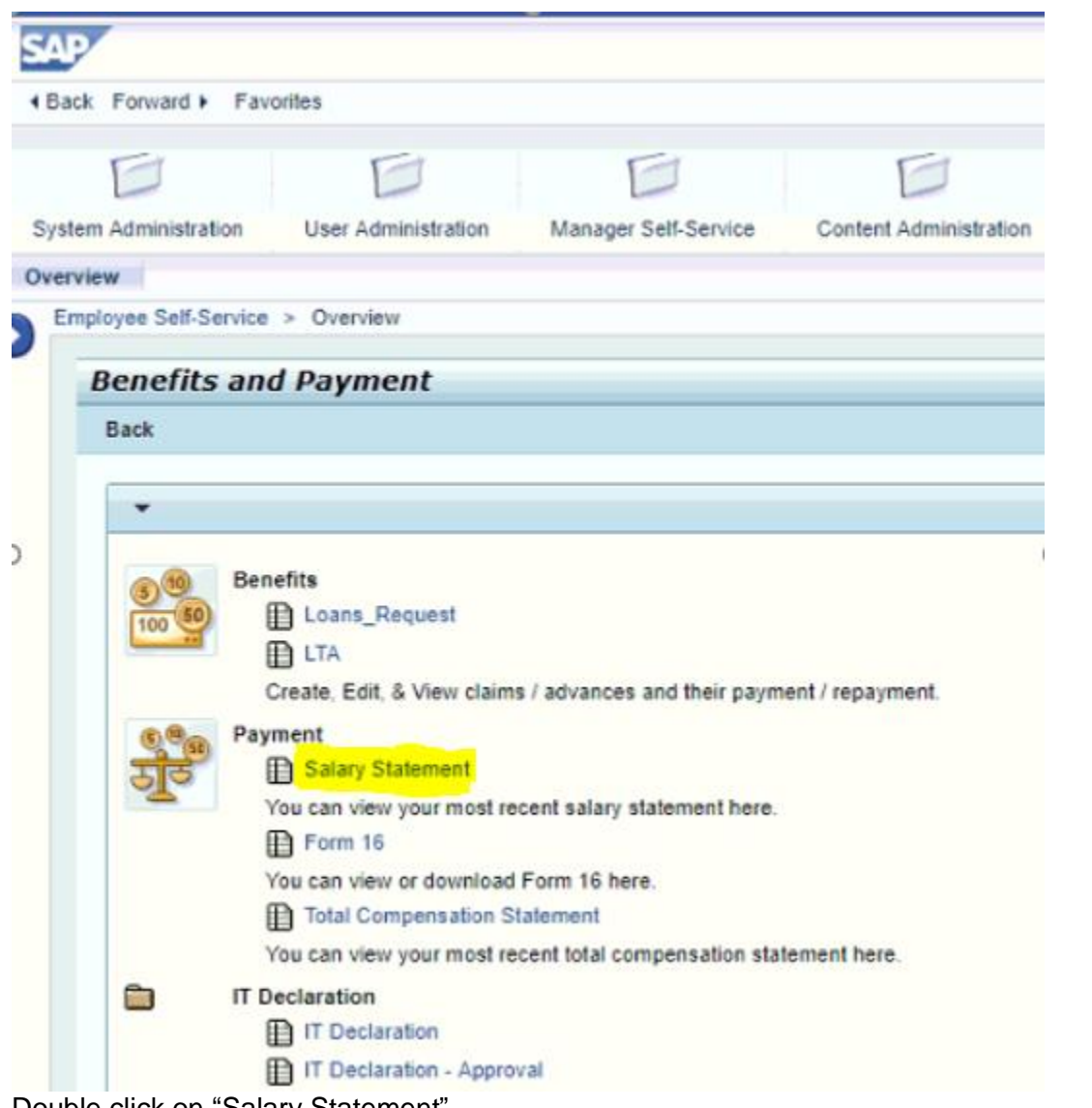

Double click on "Salary Statement"

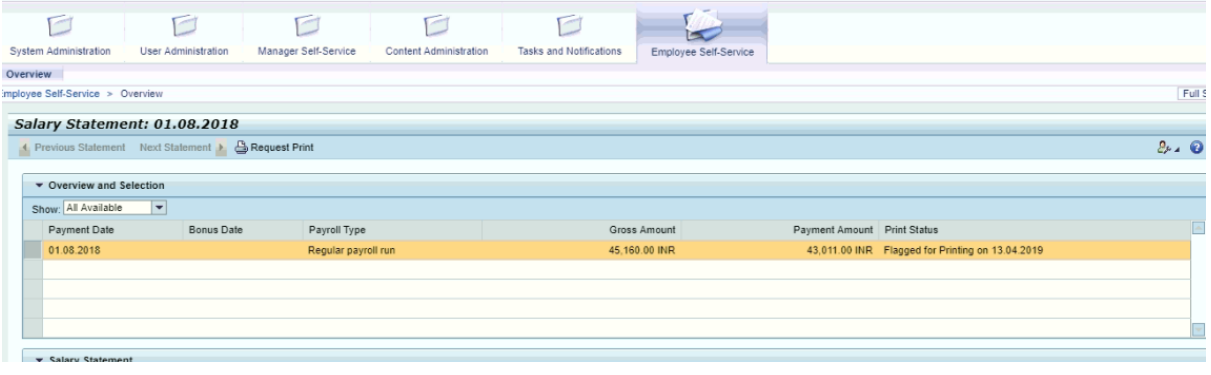

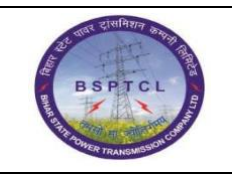

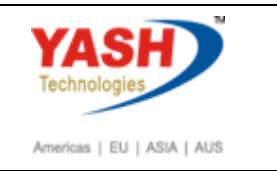

Double click on Regular Payroll Run. Once we click on Regular Payroll Run, we can see the pay slip in separate window as below.

Here employee will be able to print the payslip as well.

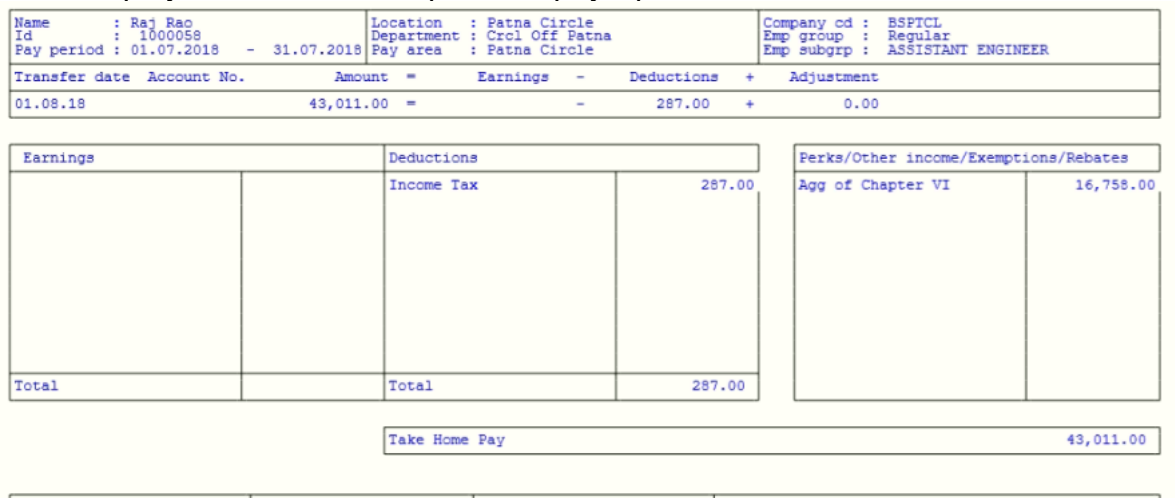

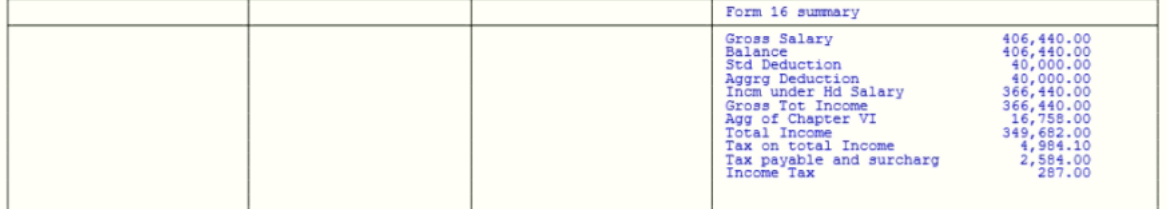

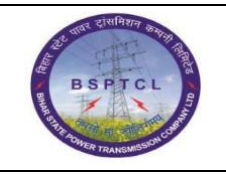

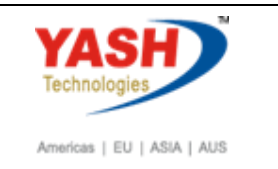

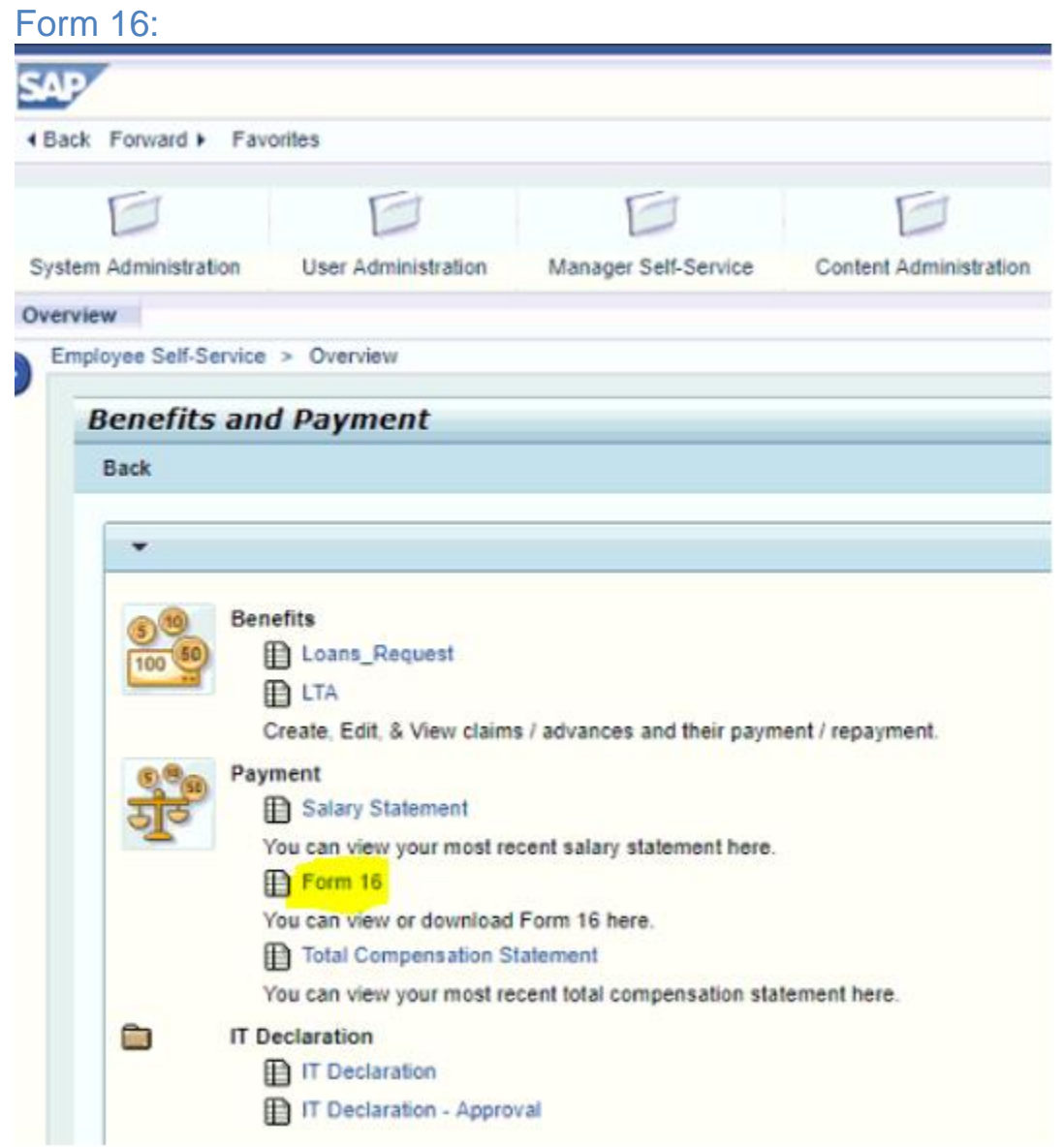

### Double click on Form 16

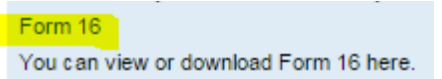

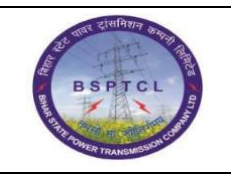

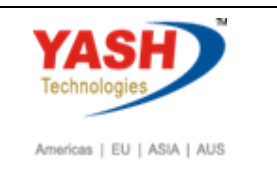

### Employee can view or download the Form 16 from this service.

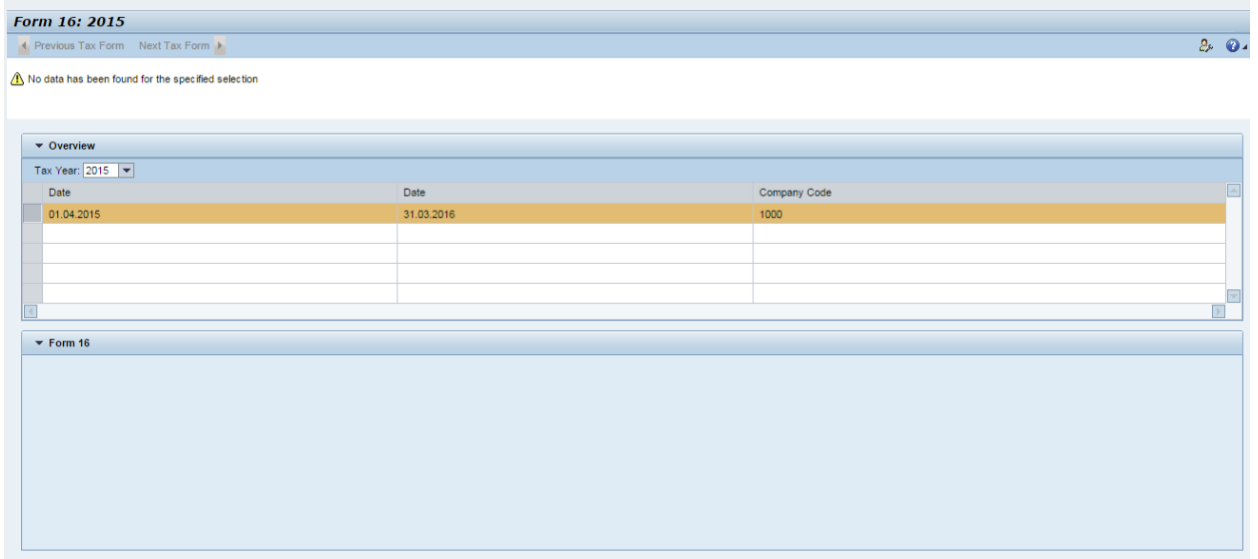

Double click on period. Once we click on period, we can see the Form 16 in separate window.

Here employee will be able to print the Form 16.

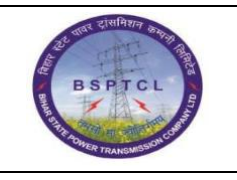

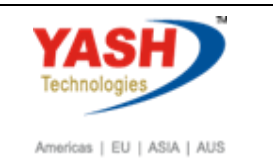

## IT Declaration

Double click on Benefits and Payments.

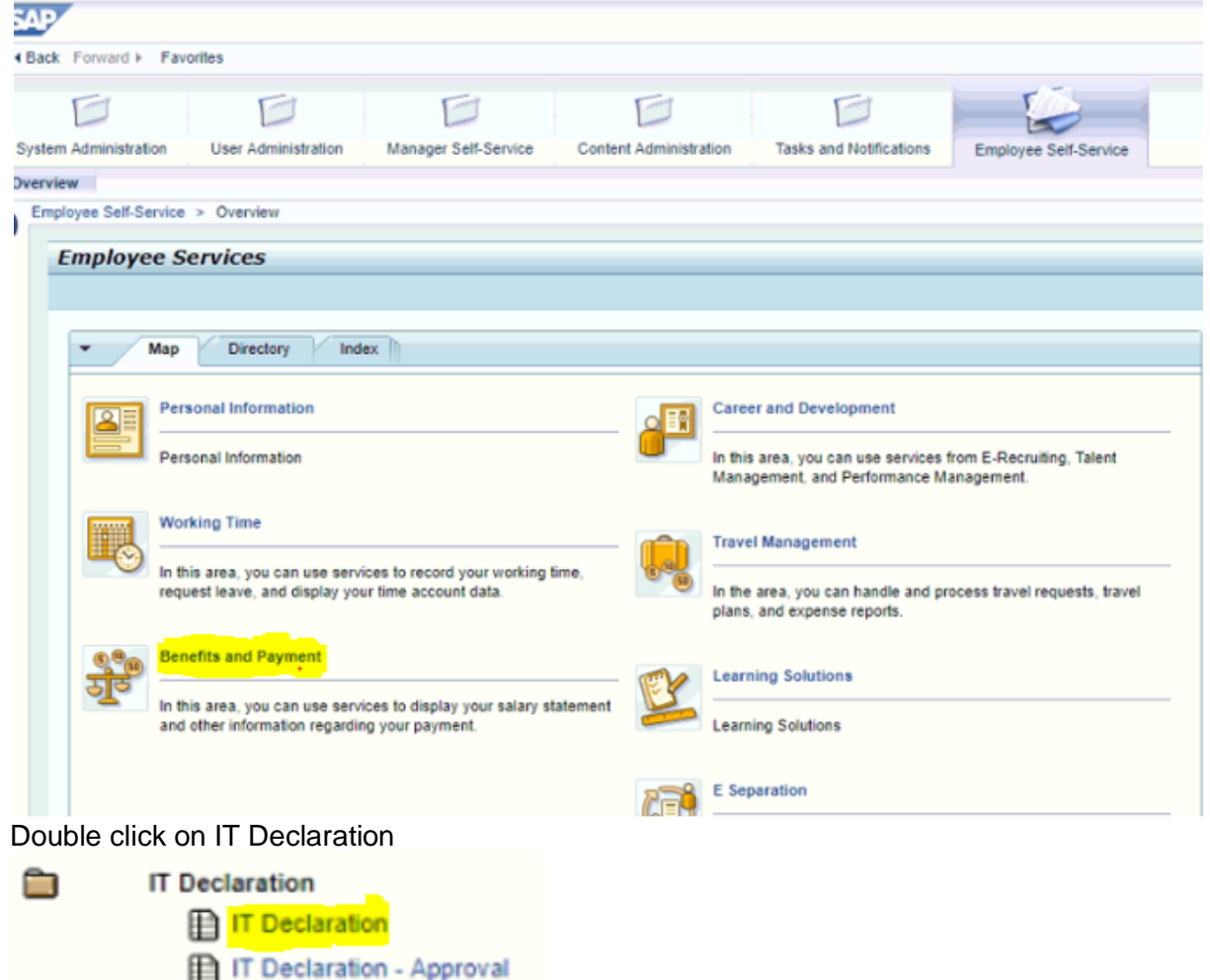

Click on "IT Declaration" link to edit and view the declarations made.

We have 2 steps in declaring this – First is at the starting of the year where employee will declare and during Dec/Jan, needs to give the actuals along with bills to HR. So, at the starting of the year, employee will input the planned/proposed amounts, based on which tax will be calculated. And during Dec/Jan, as per the HR instructions, he will be able to enter the actual amounts for actual computation of tax based on the actuals.

Once the declaration page is open for declaration, we will see the below screen:

# **Manual End**